# **SCL-90-R**

# **Installasjonsguide og programvaremanual, versjon 1.0**

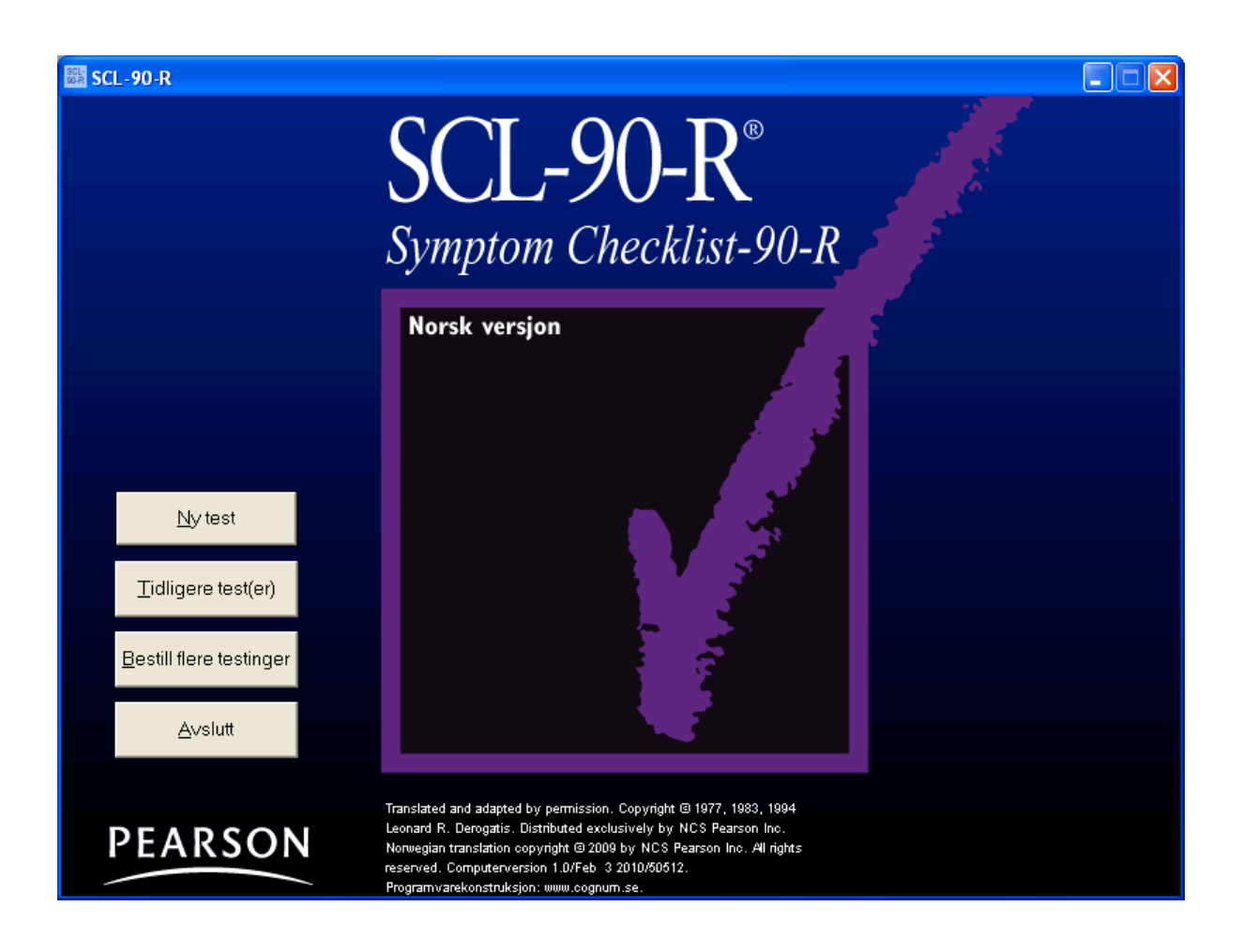

**Copyright © 2009 NCS Pearson, Inc. Art.nr: 225050**

**All kopiering forbudt!**

### Programvarelisens for **SCL-90-R**

Programvaren er beskyttet av opphavsrettsbestemmelser og internasjonale opphavsrettskonvensjoner samt andre lover og konvensjoner som angår intellektuelle rettigheter.

Denne lisensavtalen er bindende mellom deg (individ eller foretak) og Pearson Sweden AB som har levert den aktuelle programvaren.

#### 1. BEVILLING AV LISENS

Denne lisensavtalen gir deg rett til å:

Installere en versjon av programvaren på én enkelt datamaskin.

Installert programvare skal kun benyttes etter registrering hos Pearson Sweden AB og kun i overensstemmelse med beregningssystemet som benyttes for testing, resultat- og rapportutskrift.

Programvaren inkluderer både program og tilhørende media, skriftlig materiale og eventuell "online" eller elektronisk dokumentasjon. Når du installerer eller på annen måte bruker programvaren, aksepterer du disse lisensvilkårene og lisensavtalen blir dermed bindende.

#### 2. BESKRIVELSE AV ØVRIGE RETTIGHETER OG BEGRENSNINGER

De har ikke rett til å forandre, dekompilere eller på annen måte utnytte programvaren. De har ikke rett til å bruke andre registrerings- eller oppdateringskoder enn dem som tildeles av Pearson Sweden AB. Programvaren lisensieres som et enkelt produkt. Programmets komponenter skal ikke deles opp for bruk på mer enn en datamaskin. Det er ikke tillatt å selge, låne ut eller lease ut programvaren. De har ikke rett til å overlate deres rettigheter. Pearson Sweden AB har rett til å si opp lisensavtalen dersom noen av disse betingelsene brytes. I så fall skal samtlige eksemplarer av programvaren og dennes komponenter tilintetgjøres.

#### 3. OPPHAVSRETT/COPYRIGHT

Eiendomsrett og opphavsrett til programvaren inkludert skriftlig material og eventuelle eksemplarer av programvaren, tilhører Pearson Sweden AB eller dets leverandører. Programvaren er beskyttet av opphavsrettsbestemmelser og internasjonale opphavsrettskonvensjoner. Det er ikke tillatt å kopiere noe av det skriftlige material som følger med programvaren.

#### 4. GARANTI

Pearson Sweden AB garanterer at programvaren innehar de funksjoner som beskrives i dokumentasjonen, og at den er fri for defekter og produksjonsfeil i ett (1) år fra innkjøpsdato.

#### 5. BEGRENSNINGER I GARANTIEN

Programvaren er bare konstruert for å brukes sammen med Microsoft Windows XP, Windows Vista, Windows 7 eller nyere versjon. Bruk av programvaren skjer på eget ansvar.

#### 6. BEGRENSNING AV SKADEERSTATNING

Pearson Sweden AB er ikke erst atningspliktig for skader. Dette inkluderer tap av data, avbrudd, tap av fortjeneste eller indirekte skader, som skyldes programvaren.

### Velkommen til dataversjonen av **SCL-90-R**

Programmet er konstruert for Windows XP, Windows Vista, Windows 7 eller nyere versjon.

Programmet har enbrukerlisens.

P.g.a. programmets kopieringsbeskyttelse, må det installeres av samme brukerprofil som skal bruke programmet (m.a.o. psykologens brukerprofil). Programmet vil SLUTTE Å FUNGERE hvis en annen brukerprofil enn den som installerte programmet, forsøker å bruke det.

Hvis psykologen ikke har autorisasjon til å installere program, må han/hun midlertidig gis autorisasjon til å installere dette programmet. Merk at brukeren også må ha autorisasjon til å skrive/oppdatere/fjerne de filene som ligger i den installerte mappen.

Dette gjelder Windows XP, Windows Vista, Windows 7 eller nyere versjon.

## **Installeringsanvisninger**

Legg CD-platen i CD-ROM-spilleren. Menyen nedenfor starter automatisk opp på skjermen. I de følgende eksemplene har vi brukt Windows XP.

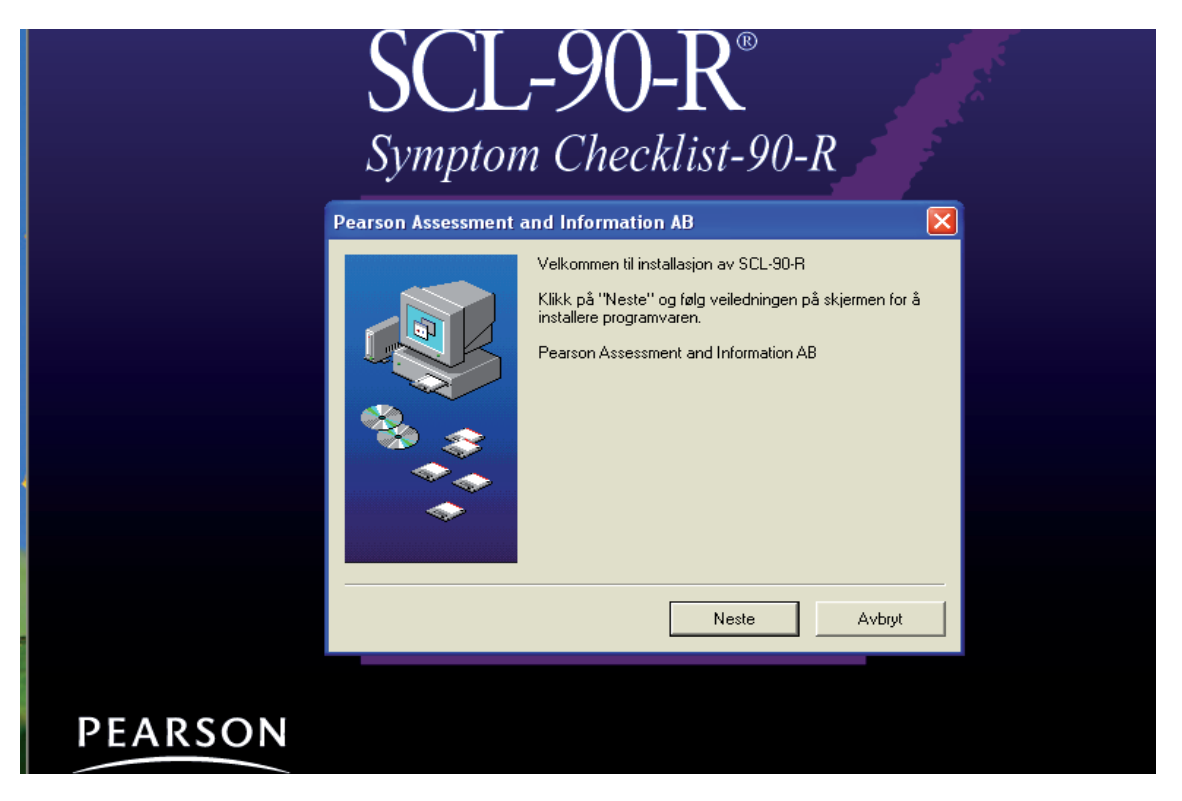

### **Les dette først**

Viktig å vite før en installerer dataversjonen.

Installasjonen foregår i to omganger.

#### *1. Installering av programfiler til datamaskin fra CD-ROM.*

Dette må gjøres av den personen i virksomheten som har rettigheter til programvaren. Dersom du er usikker på om du har slike rettigheter kan du kontakte brukerstøtten.

Når man installerer skal man velge den automatiske søkeveien under C:\Pearson Assessment NORGE\SCL-90-R

Dersom brukerstøtten installerer: Husk å lage en snarvei til programmet for brukeren.

#### *2. Oppstart av programmet og samtidig registrering av programmet.*

OBS: På grunn av programmets kopisperre, må den som skal bruke programmet være pålogget med sin egen brukerprofil (m.a.o. det navn/ID som du bruker ved pålogging) da programmet registreres hos Pearson Assessment. Dette innebærer at programmet (etter installering jmfr punkt 1 over) bare skal startes og registreres når den som skal benytte programmet er pålogget.

Programvaren er bare beregnet for én bruker og kan ikke deles av flere brukere på en server.

Dersom du er usikker, så kontakt din dataansvarlig før installering.

#### **Installasjon av SCL-90-R**

Sett inn CD-platen i CD-ROM-spilleren. Menyen nedenfor kommer da frem på skjermen. Eksemplene her henviser til Windows XP.

Installer programmet. Følg anvisningene på skjermen.

Ettter endt intallasjon vises følgende skjermbilde:

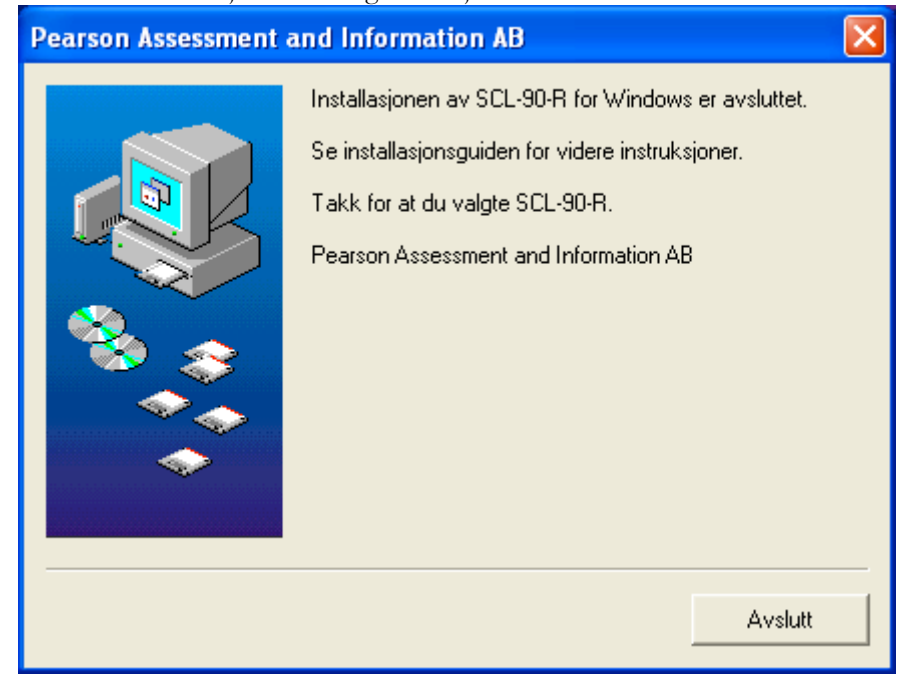

# **Programregistrering**

Før programmet kan brukes må det registreres hos Pearson Assessment.

1. Start SCL-90-R

("Start" – "Program" – "Pearson Assessment NORGE" – "SCL-90-R").

OBS: Dersom programmet installeres av sentral datasupport skal det finnes en snarvei til programmet på desktopen. Hvis ikke så snakk med dataansvarlig på avdelingen.

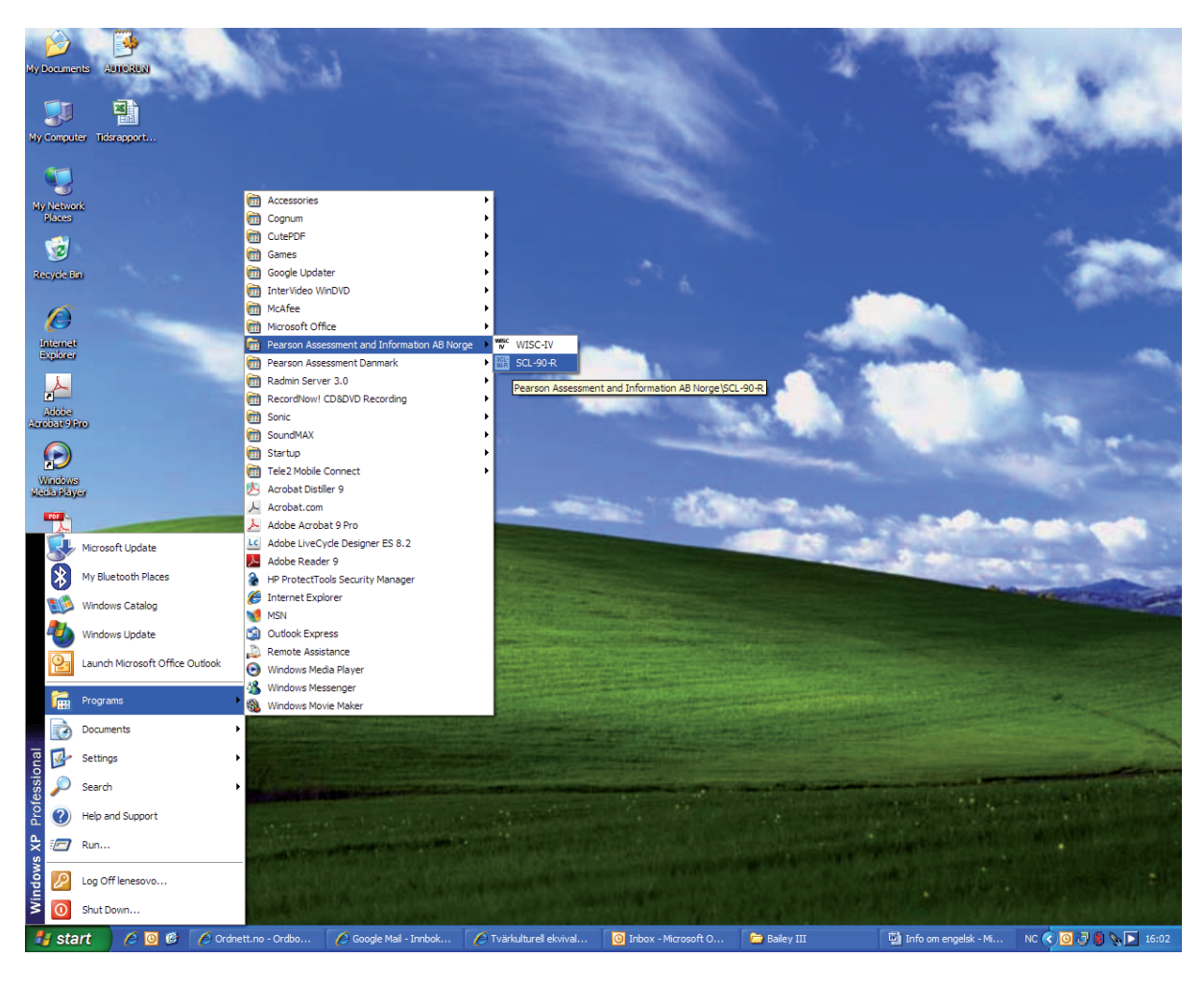

2. En *Produktidentifiseringskode* vises på skjermen. Produktkoden kan skrives ut og fakses til Pearson Assessment. Utskriften kan også benyttes som referanse ved e-post- eller telefonkontakt til Pearson Assessments kundetjeneste.

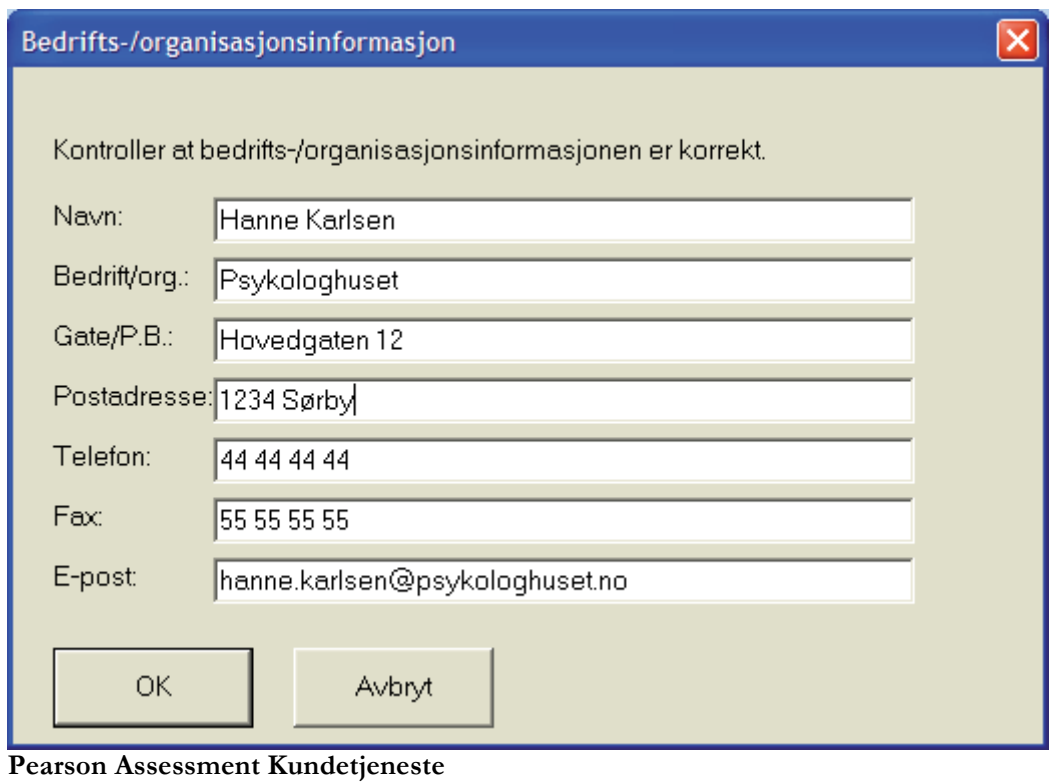

Faks.: 800 164 34 Mail: info.no@pearson.com Tlf.: 800 164 02

Fyll inn *Registreringskoden* som du får tilbake fra Pearson Assessment. Trykk på "OK".

#### OBS! Knappen "Tilbakestill programregistrering" skal ikke brukes uten instruksjon fra Pearson Assessments *kundeservice.*

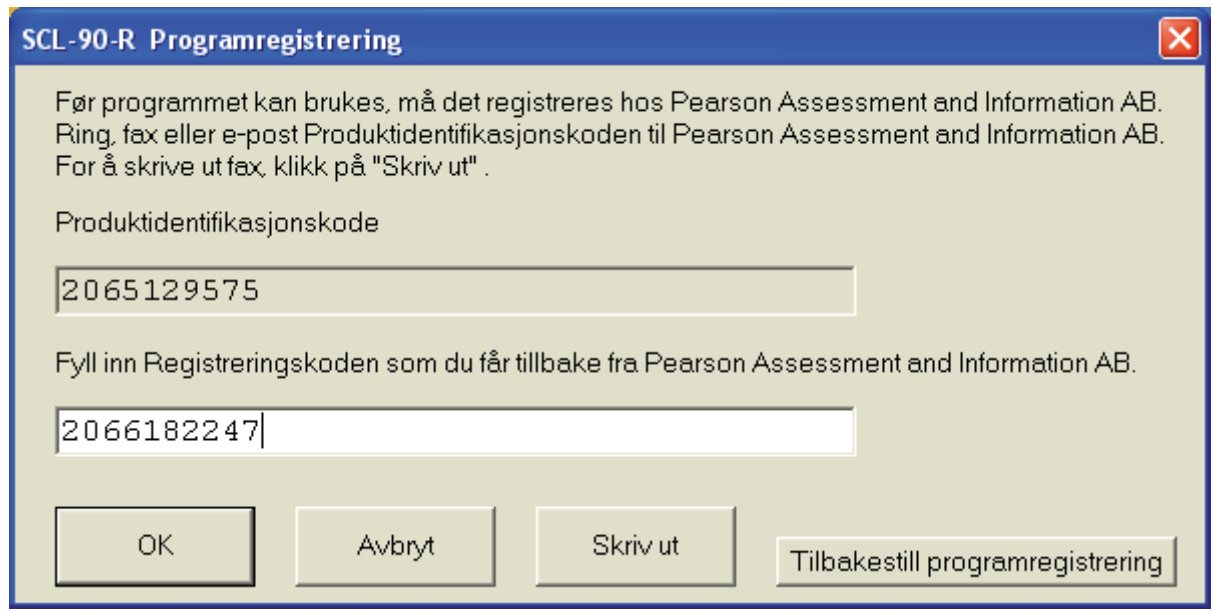

3. Fyll inn Brukernavn og Passord. Brukernavn er "scl-90-r" uten anførselstegn. Passord er "scl-90-r " uten anførselstegn. Trykk på "OK".

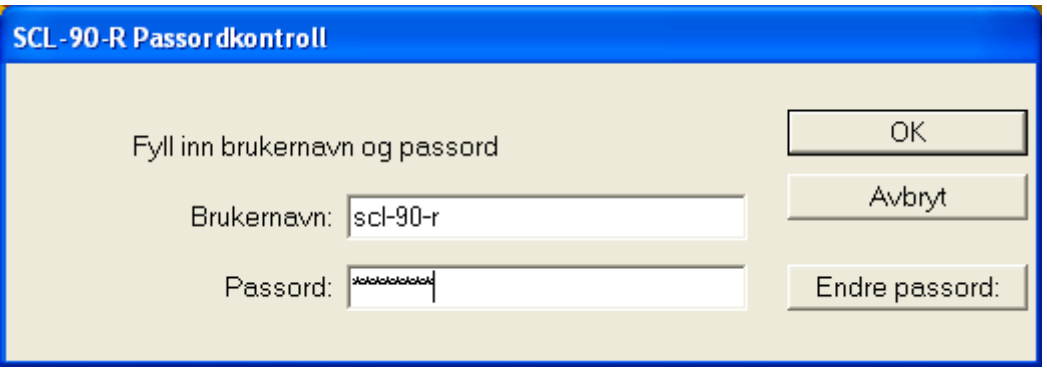

OBS: Passordet er et standardpassord. Passordet bør endres til et eget (se side 21).

**Vær oppmerksom på at hvis du glemmer ditt nye passord, skal programmet reinstalleres og registeres**  *hos Pearson Assessment på nytt.* 

# **Brukeranvisninger**

Nedenfor beskrives de funksjonene som inngår i programmet. For testspesifikke spørsmål henvises leseren til testmanualen.

# **Hovedmeny**

På programmets hovedmeny finnes knappene "**Ny testing**", "**Tidligere testinger",** "**Bestill flere testinger"** samt en knapp for å avslutte. Under vises eksempler.

#### *OBS! Alle navn og informasjon tilknyttet testpersoner og testledere i de viste skjermbildene er fiktive.*

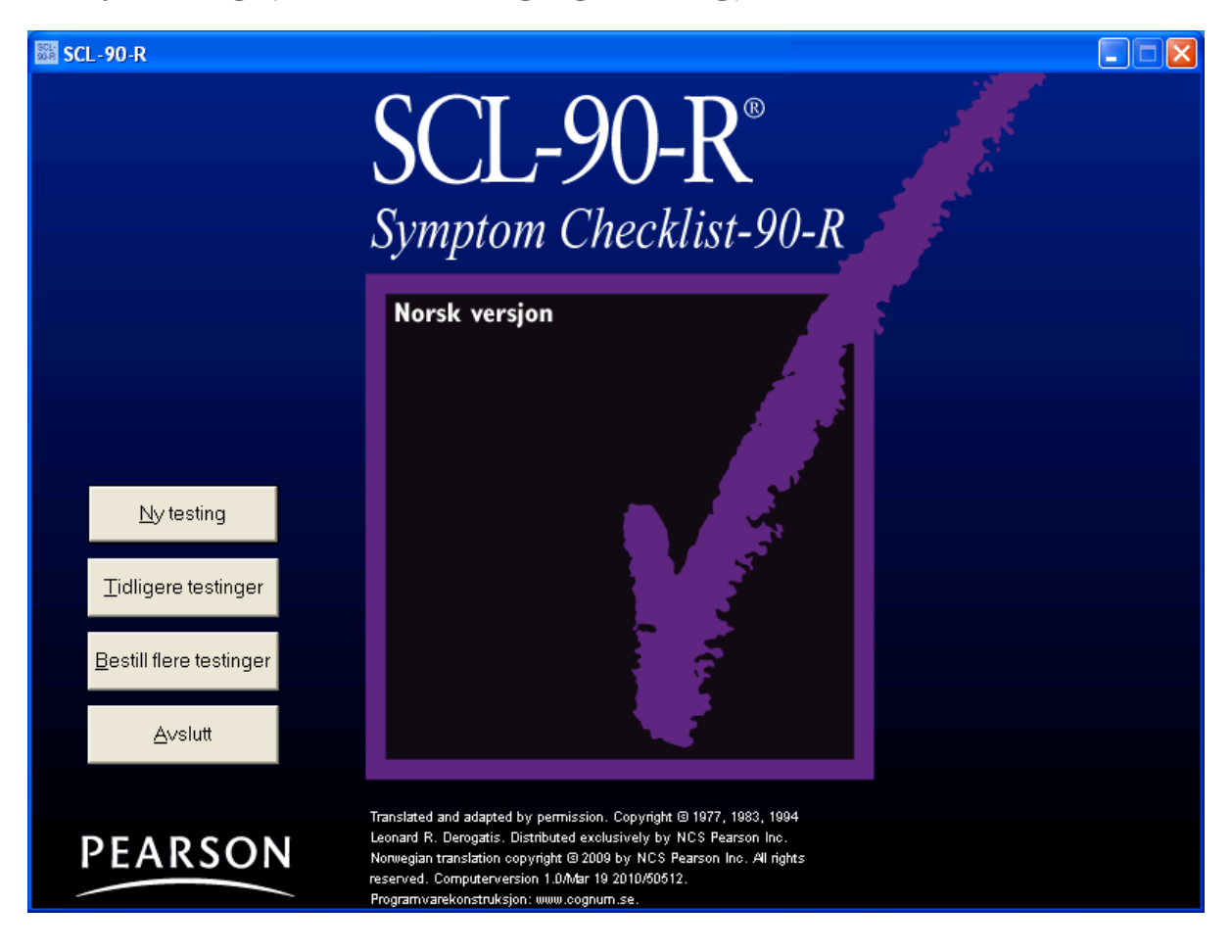

# **1. Ny testing (administrering og skåring)**

Administrering og skåring av en test:

- Velg "Ny testing" på hovedmenyen (se bildet over).
- Fyll inn informasjon om testpersonen (se side 10).
- Velg riktig form: administrering eller skåring (se side 11).

#### **Informasjon om testpersonen**

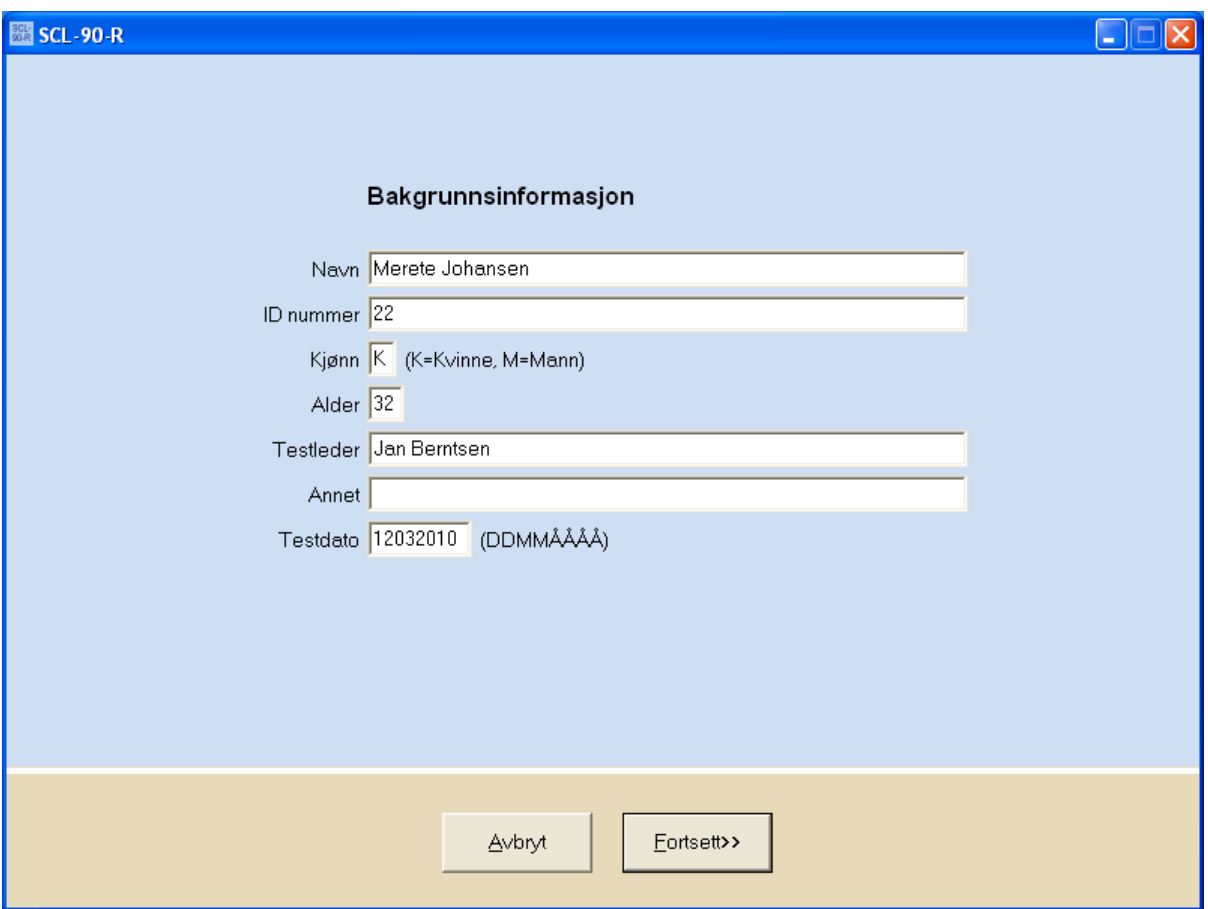

Navn, kjønn, alder og øvrige opplysninger kan fylles inn om testpersonen.

Husk at "Annet" kan brukes for å sortere ulike testpersoner i listen "Tidligere testinger" (les mer om dette under rubrikkene *Sortering* og *Sortere tester som tilhører ulike prosjekter eller brukere*, se side 15 og 20.

Tastkombinasjonen "Alt" + "S" henter automatisk den siste testpersonens personopplysninger (se også avsnittet "Ved problemer med *bruk av mus, så bruk tastaturet* " (side 19).

Når testpersonens resultat er registrert kan det ikke gjøres noen endringer.

## **Skåringsform**

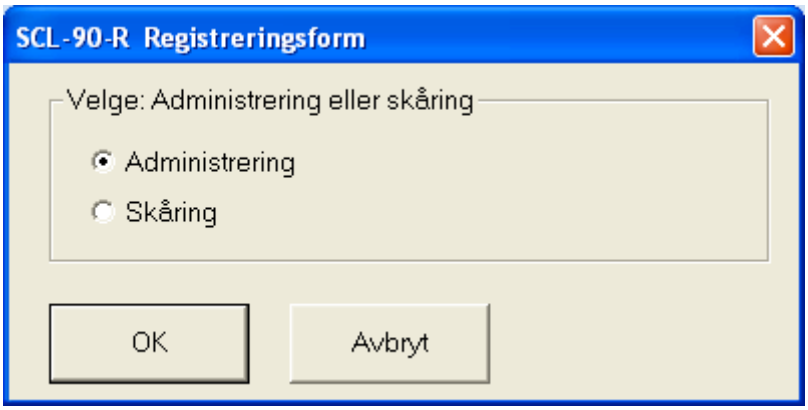

Når SCL-90-R administreres med papir-og-blyant versjonen, velger man skåringsfunksjonen i programmet dersom man ønsker å skåre testen digitalt (se mer under overskriften *Skåring*, side 12).

## **Administrering**

Ved administrering av en testing får testpersonen først presentert instruksjonen og et eksempel på skjermen. Deretter presenteres spørsmålene og de tilhørende svarkategoriene på skjermen. Spørsmålene besvares ved å klikke i ruten for den foretrukne svarkategorien.

Testpersonen kan ikke bla tilbake til "Bakgrunnsinformasjon" fordi denne sperres av passord-kontrollen. Kun testlederen kan bla tilbake ved å taste det korrekte passordet.

Vær oppmerksom på at testpersonen kan komme ut av programmet ved at taste "Alt" + "Tab".

Når siste spørsmål er besvart får testpersonen en melding om at hun/han nå har besvart alle spørsmålene og at svarene er registrert. Testpersonen blir bedt om å meddele dette til testlederen.

For å fortsette kreves det at testlederen klikker på "Fortsett" og igjen fyller inn brukernavn og passord.

## **Skåring**

Skåringsfunksjonene er utformet for hurtige tastetrykk med bestemte taster, men musen kan naturligvis også benyttes. Testleddene presenteres kolonnevis med fem svaralternativer 0, 1, 2, 3, 4 ; som tilsvarer kategoriene "Ikke i det hele tatt", "Litt", "Moderat", "Ganske mye" og "Veldig mye". I tillegg til tasterne "0", "1", "2", "3" og "4", så kan musen også brukes. Den gule markeringen fremhever neste testledd og flyttes automatisk. Hvis man har markeret feil svaralternativ, endrer man det ved at klikke på det riktige alternativet.

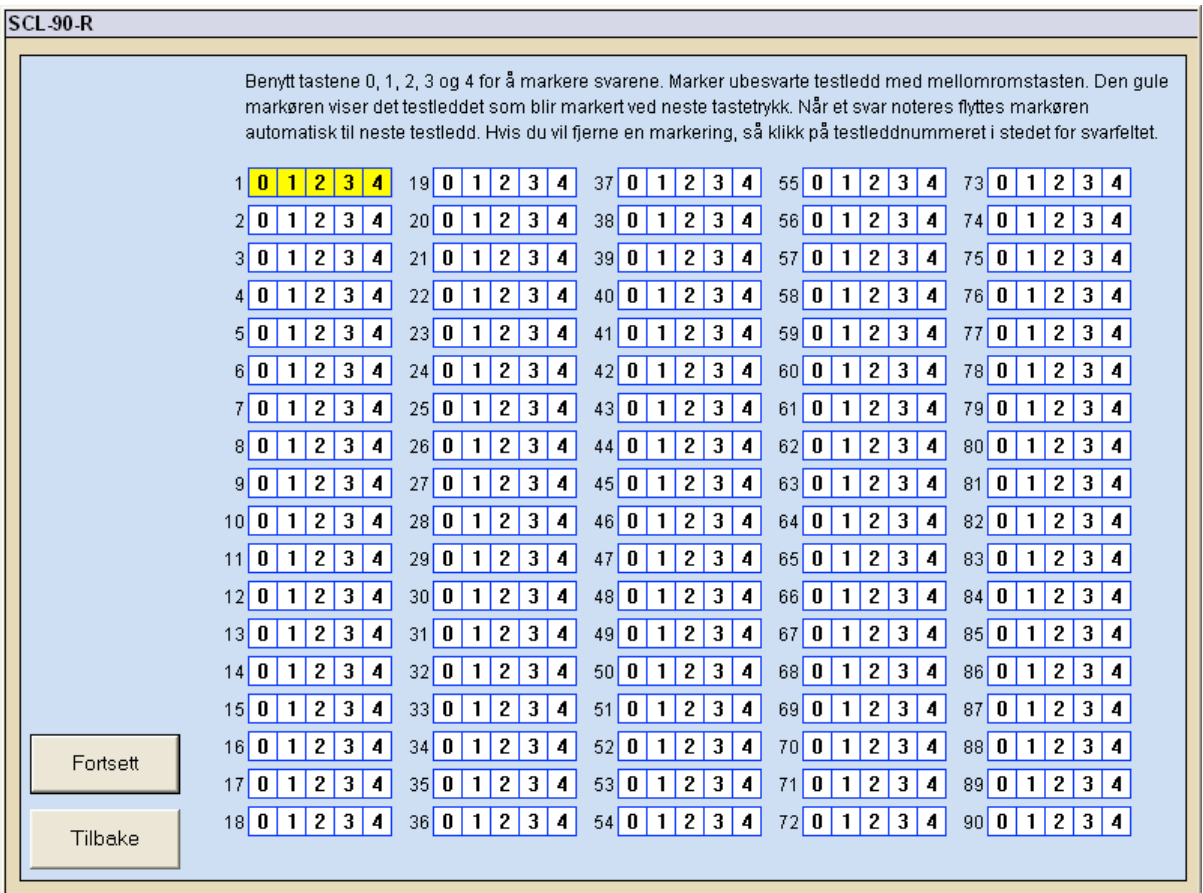

Når alle svar er registrert er det mulig å foreta en ekstra kontroll før svarene registreres.

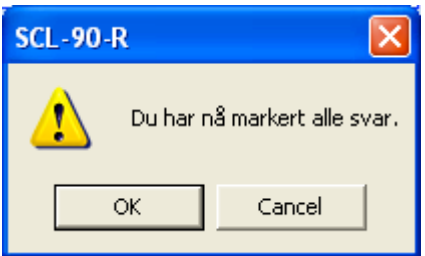

# **2. Tidligere testinger**

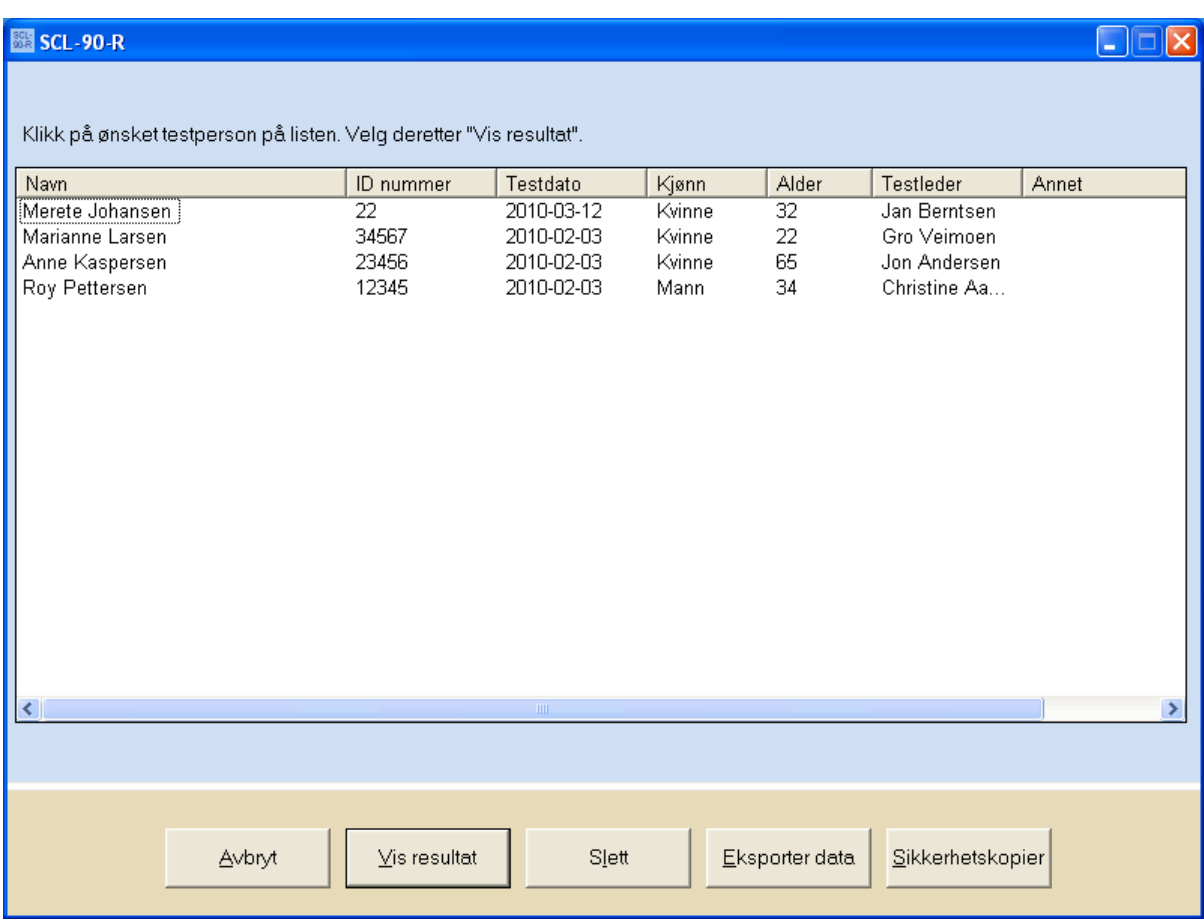

For å vurdere eller ta bort et testresultat:

- 1. Velg "Tidigere testinger" på hovedmenyen (se *Hovedmeny,* side 9)
- 2. Klikk på ønsket testperson på listen (se bilde over).
- 3. Velg deretter "Vis resultat", "Slett" eller "Eksporter data".

#### **Vis resultat**

Under "Vis resultat" får behandleren hjelp til vurderingen av testresultatet. Her vises en profil basert på testpersonens skårer, som utdypes i beskrivelserne under de enkelte skalaene og indeksene. Se mer under avsnitt 4. *Resultat og sammenligning med normgruppen,* side 18.

### **Slett**

"Slett" fjerner testpersonens resultat fra databasen. Når resultatet er fjernet kan det ikke hentes frem igjen.

#### **Bekreft fjerning av testresultatet**

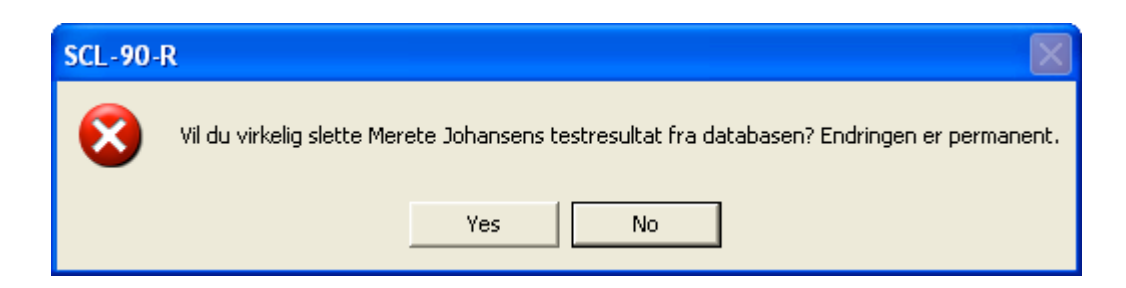

## **Sortering**

Testprofilene sorteres i den rekkefølgen som testingene er gjort. Ved å klikke på rutene i kolonnene endres rekkefølgen.

For eksempel vil et klikk på ruten "Navn" sortere testpersonene i stigende rekkefølge, og et klikk til sorterer dem i synkende rekkefølge.

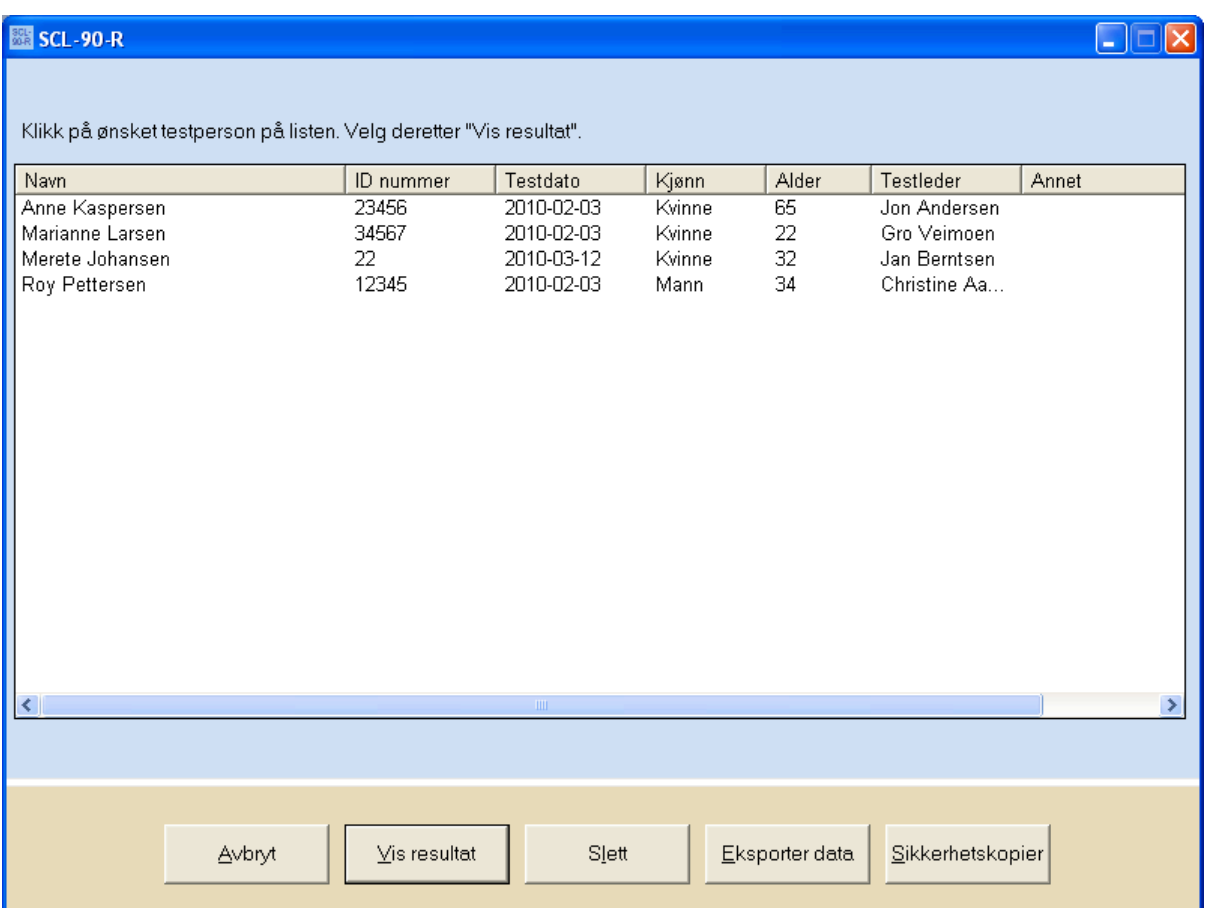

# **3. Bestilling av flere testinger/skåringer**

For at bestille flere testinger/skåringer eller kontrollere antallet resterende testinger/skåringer, klikk på "Bestill flere testinger".

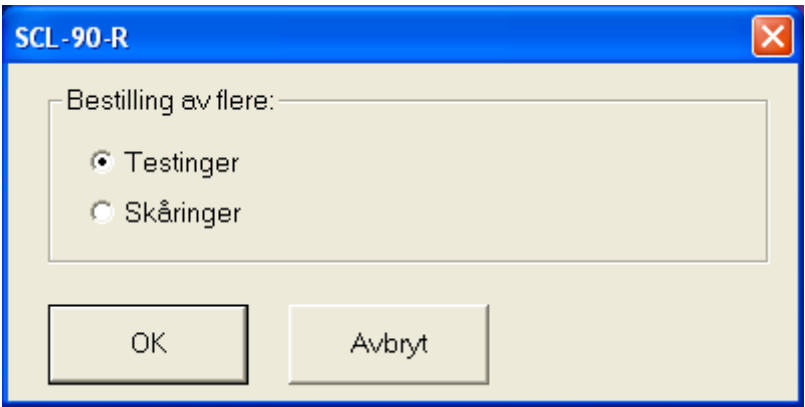

Velg mellom å bestille testinger eller skåringer.

#### Bestilling av skåringer

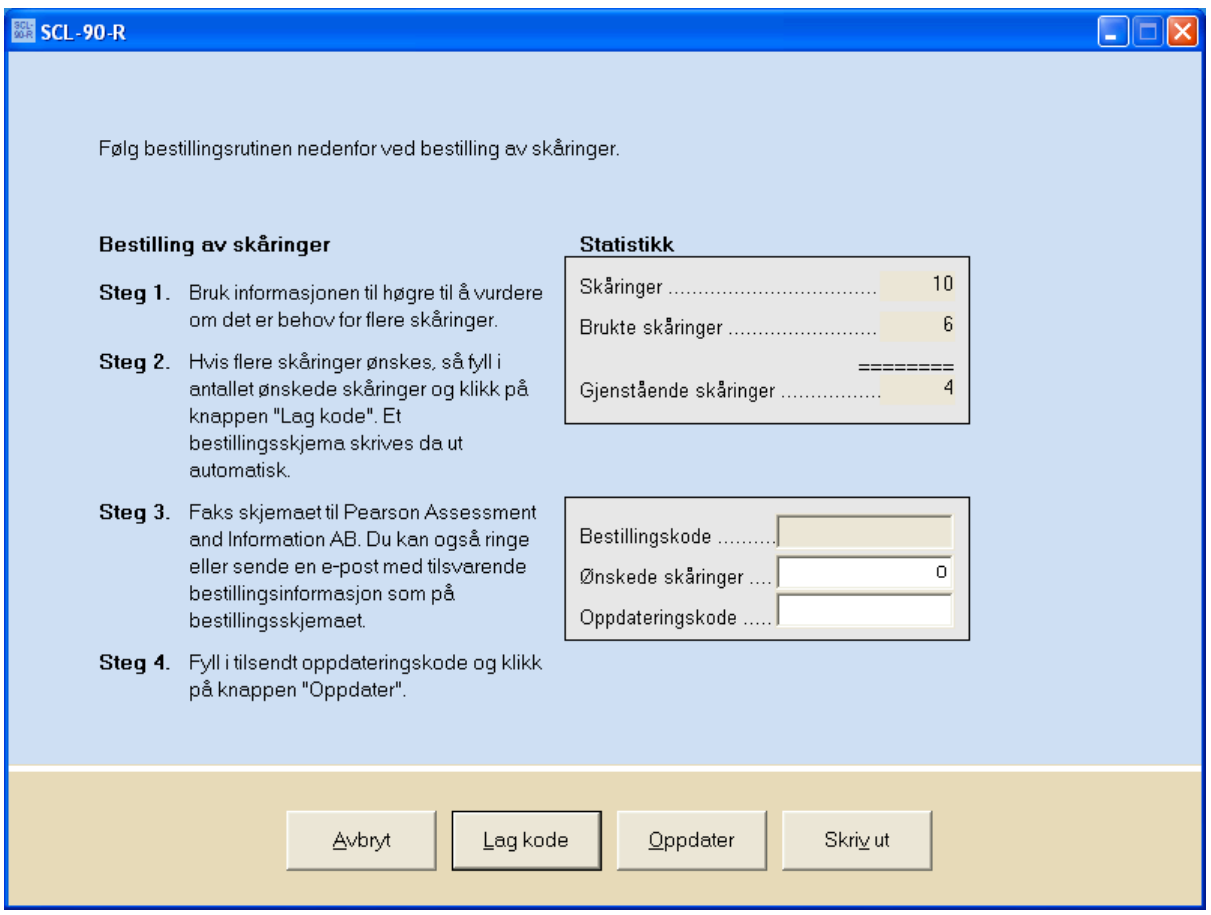

Følg instruksjonen på skjermen steg for steg. Tilsvarende vindu vises også ved bestilling av flere testinger.

Merk: Hvis du ikke vil bestille via faks så klikk *OK* og deretter Avbryt, da vil du kunne se bestillingskoden.

# **4. Resultat og sammenligning med normgruppen**

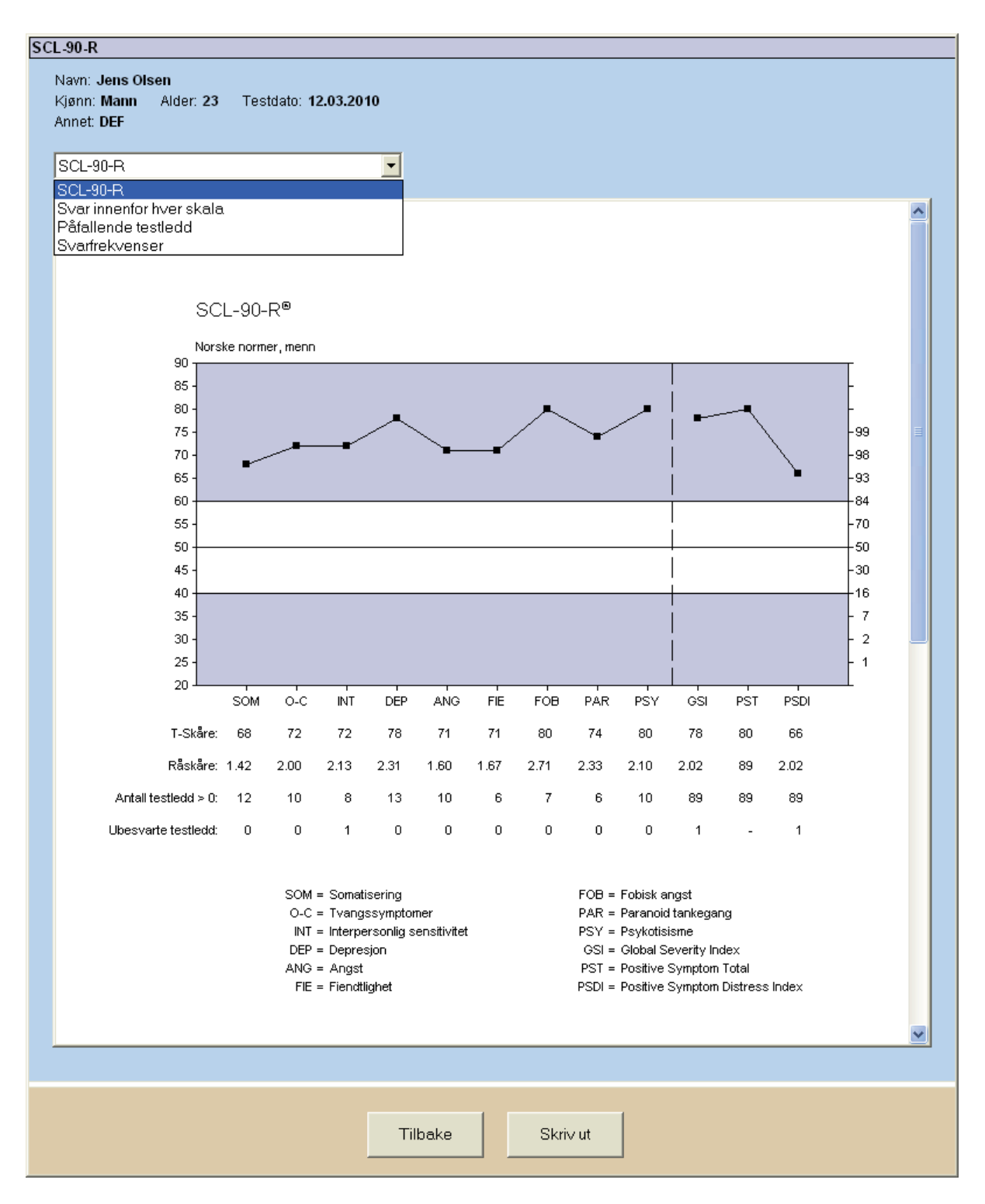

Ved vurdering av testresultater finnes følgende rapporttyper: 1) Samlet oversikt over skalaskårer sammenlignet med normgruppen, 2) Svar oppgitt innenfor hver skala, 3) Oversikt over eventuelle påfallende testledd (besvart med "Veldig mye" eller "Ganske mye"), 4) Svarfrekvenser for alle spørsmålene på SCL-90-R.

# **Utskrift av rapporter**

Valg av rapport

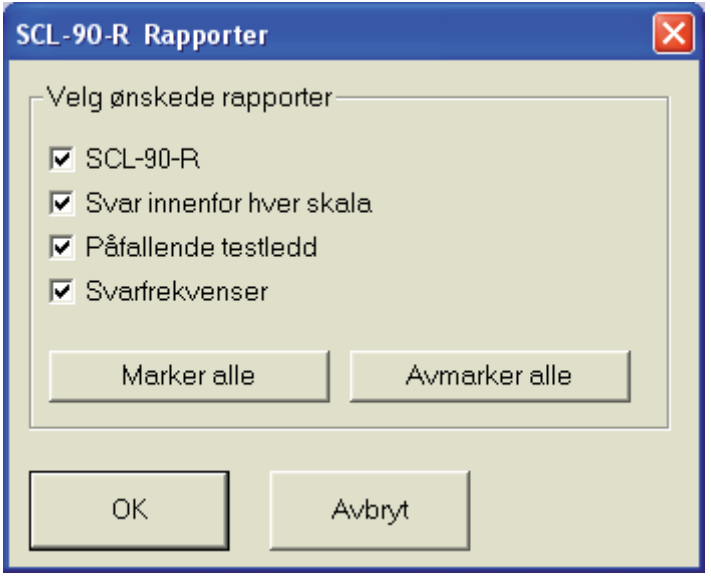

Velg den eller de rapportene, som skal skrives ut. Forsiden skrives ut automatisk.

# 5. **Annet**

### **Ved problemer med bruk av mus - bruk tastaturet**

Programmet er først og fremst utviklet for bruk av musen, men tastaturet kan også brukes.

Som regel er en bokstav i teksten på hver "knapp" understreket (f. eks. "Ny testing"). Dette innebærer at man kan klikke på "knappen" ved hjelp av tastaturet. Trykk først på "Alt"-tasten (som finnes til venstre for den store mellomromstasten) og hold den nede samtidig som en trykker ned den bokstaven som er understreket (f. eks. "Alt"+"N").

Ved testing trenger "Alt"-tasten ikke å bli aktivert. Testpersonen kan klikke på tastene "0" til "4" for å markere sitt svar. Samme fremgangsmåte kan benyttes ved inntastning av svar fra et papirskjema i skåringsdelen av programmet.

### **Sorter testinger som tilhører ulike prosjekter eller brukere**

Når programmet brukes av flere, eller berører ulike prosjekter, kan bruken gjøres mer oversiktlig ved at informasjonen som fylles inn i feltet "Testleder" og "Annet" er standardisert.

#### *Eksempel*

Dere er to psykologer som bruker programmet på samme datamaskin. Dere skriver deres respektive initialer i feltet "Testleder" ved hvert testopptak. Når dere skal hente frem igjen testpersonene velger dere "Tidligere testinger". Her vil dine og din kollegas testpersoner være blandet. For å sortere, klikk på rubrikken "Testleder". På samme måte kan en bruke "Annet"-feltet for å sortere innenfor ulike prosjekter.

#### **Tidigere testinger, sortert på "Testledere"**

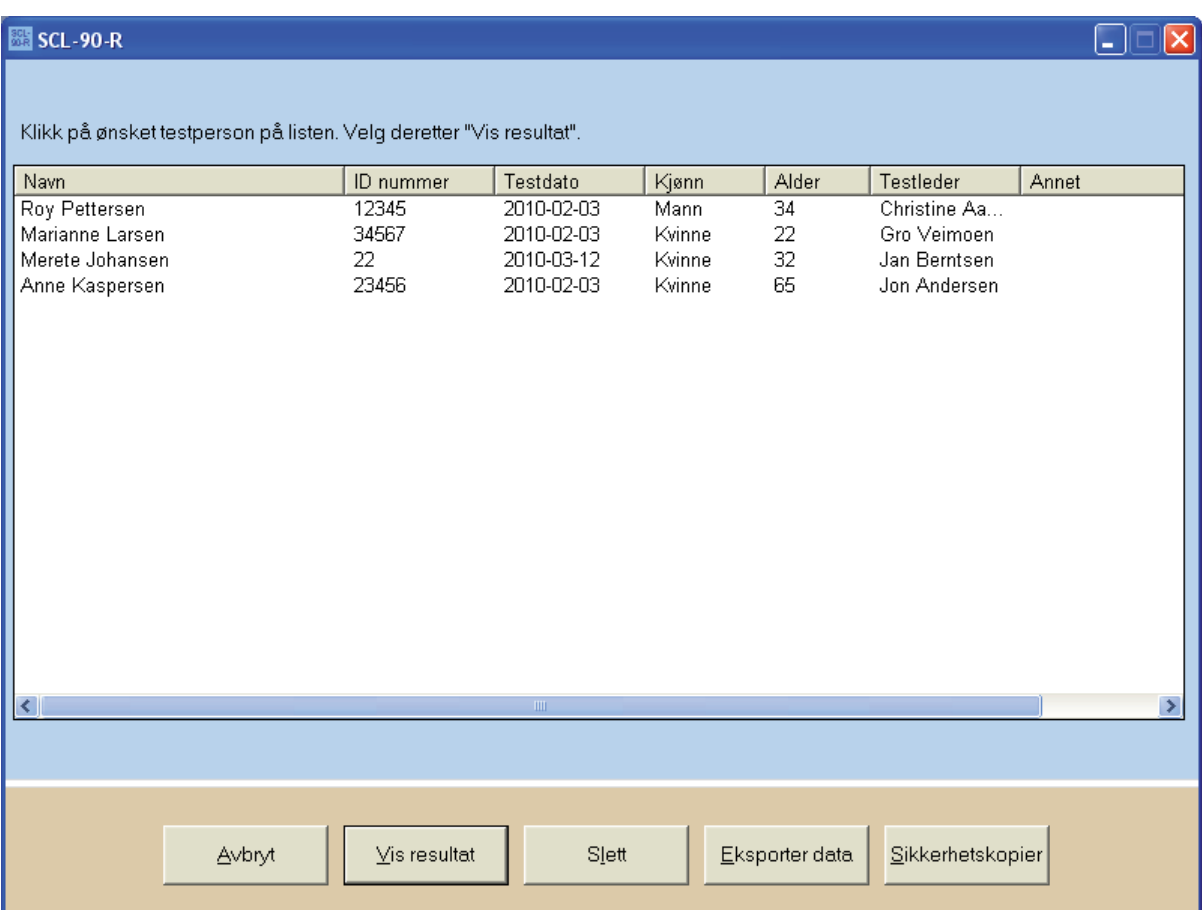

På samme måte kan man benytte feltet "Annet" til f.eks. å sortere innenfor forskellige projekter.

Tidligere testinger sortert etter "Annet".

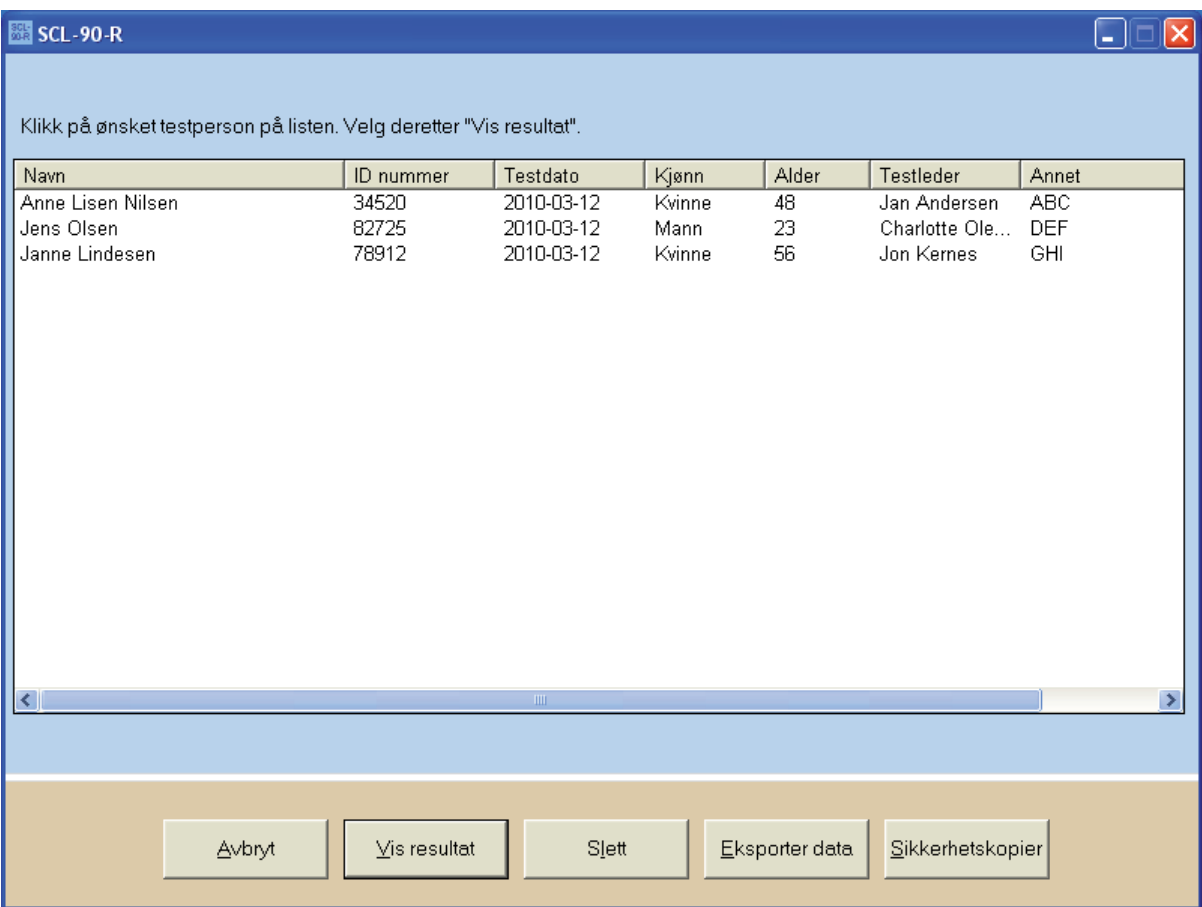

### **Skift passord**

For at sikre at ingen uvedkommende kan tilegne seg informasjon fra programmet, skal passordet skiftes. Klikk på knappen "Endre passord". Fyll ut feltene med brukernavn og nåværende passord. Tast det nye passordet i feltet "Nytt passord" og igjen i feltet "Bekreft nytt passord". Klikk til slutt på "OK".

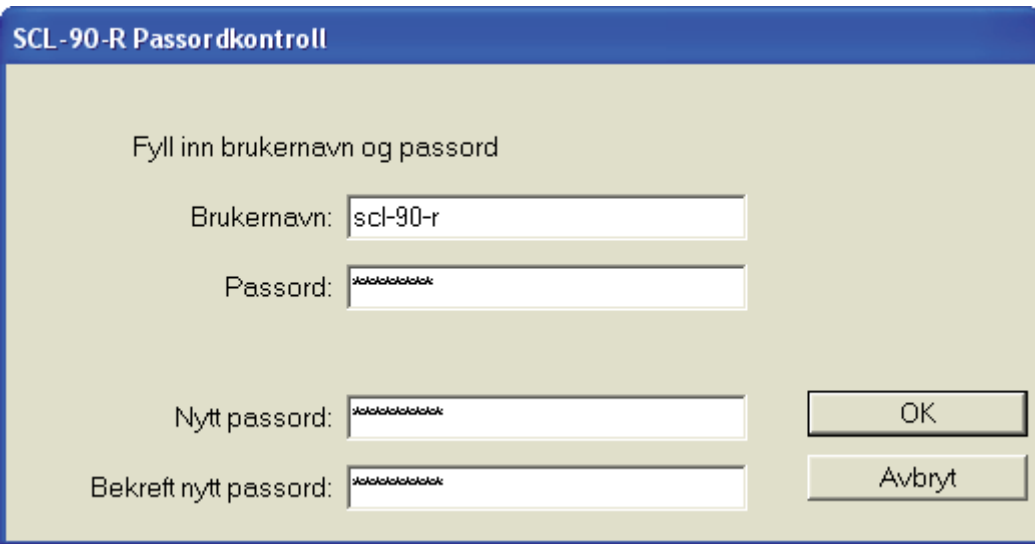

*Merk at hvis du glemmer ditt nye passord, skal programmet reinstalleres og registreres hos Pearson Assessment på nytt.*

### **Sikkerhetskopiering**

Opplysningene om testpersonene med tilhørende testresultat bør med jevne mellomrom gjemmes i en sikkerhetskopi.

Klikk på "Tidligere testinger" i hovedmenyen, og klikk deretter på "Sikkerhetskopi". Deretter kan kopien gjemmes i en plassering etter eget valg.